**Parabéns, você e o seu MacBook Pro foram feitos um para o outro.**

#### **Câmera iSight integrada**

Realize um bate-papo com até três pessoas ao mesmo tempo em qualquer lugar do mundo.

**www.apple.com/br/macbookpro**

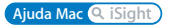

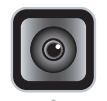

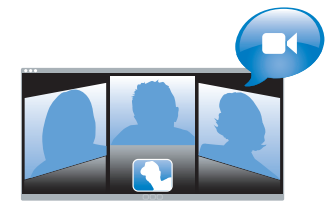

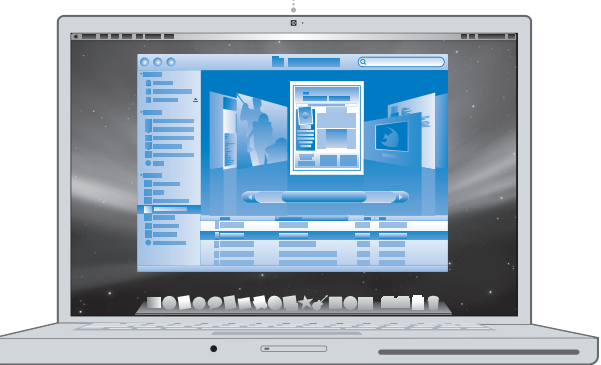

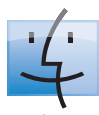

**Finder** Navegue pelo conteúdo do seu computador usando o Cover Flow.

**www.apple.com/br/macosx**

**Ajuda Mac finder**

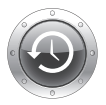

**Time Machine** Faça o backup automático dos seus arquivos em uma unidade de disco rígido externa.

**www.apple.com/br/macosx**

**Ajuda Mac time machine**

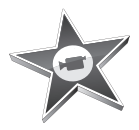

#### **iMovie**

Reúna todos os seus vídeos em uma biblioteca. Crie e compartilhe filmes em apenas alguns minutos.

**www.apple.com/br/ilife/imovie**

**Ajuda iMovie <sup>Q</sup>** filme

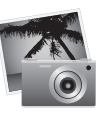

#### **iPhoto**

**iWeb**

Crie bonitos sites com fotos, filmes, blogs, podcasts e widgets de web dinâmicos. **www.apple.com/br/ilife/iweb Ajuda iWeb site**

Organize todas as suas fotos com o Eventos. Publique em uma Galeria da Web num piscar de olhos.

**www.apple.com/br/ilife/iphoto**

**Ajuda iPhoto foto**

# iLife

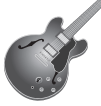

#### **GarageBand**

Crie músicas adicionando músicos a um palco virtual. Aperfeiçoe sua música para que ela soe profissional.

**www.apple.com/br/ilife/garageband**

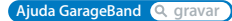

# **Conteúdo**

# **[Capítulo 1: Pronto, Configurar, Ir](#page-6-0)**

- O Que Vem na Caixa
- Como Configurar o seu MacBook Pro
- Como Colocar o seu MacBook Pro em Repouso ou Desligado

# **[Capítulo 2: A Vida Com o Seu MacBook Pro](#page-18-0)**

- Recursos Básicos do seu MacBook Pro
- Recursos Adicionais do seu MacBook Pro
- Recursos do Teclado do Seu MacBook Pro
- Portas do Seu MacBook Pro
- Como Usar o Trackpad e o Teclado
- Como Usar a Bateria do MacBook Pro
- Como Obter Respostas

# **[Capítulo 3: Aumente sua Memória](#page-36-0)**

- Como Instalar Memória Adicional
- Como certificar-se de que o seu MacBook Pro reconhece a nova memória

# **[Capítulo 4: Problema, Encontre a Solução](#page-48-0)**

- Problemas que Podem Evitar o Uso do Seu MacBook Pro
- Como utilizar o Apple Hardware Test
- Problemas com a Sua Conexão à Internet
- Problemas com a Comunicação sem fio AirPort Extreme
- Como Manter seu Software Atualizado
- Como Reinstalar o Software Fornecido com o Seu MacBook Pro
- Mais informações sobre serviço e suporte
- Como Localizar o Número de Série de seu Produto

# **[Capítulo 5: Por último, mas não menos importante](#page-64-0)**

- Informações Importantes sobre Segurança
- Informações Importantes sobre Manipulação
- Dicas sobre Ergonomia
- Apple e o Meio-Ambiente
- Regulatory Compliance Information

# <span id="page-6-0"></span>**Pronto, Configurar, Ir**

**1**

**www.apple.com/br/macbookpro**

**Ajuda Mac Assistente de Migração**

O seu MacBook Pro foi projetado de maneira a permitir que você comece a utilizá-lo de maneira rápida e imediata. Se você nunca usou um MacBook Pro ou está familiarizando-se com os computadores Macintosh, leia este capítulo para obter ajuda ao começar.

*Importante:* Leia todas as instruções de instalação (e as informações de segurança da [página 65](#page-64-1)) cuidadosamente antes de usar o computador pela primeira vez.

Se você for um usuário avançado, talvez já saiba como começar. Mesmo assim, leia as informações do [capítulo 2, "A Vida Com o Seu MacBook Pro,"](#page-18-1) para saber quais são os novos recursos deste MacBook Pro.

Muitas das respostas às suas perguntas podem ser encontradas no seu computador, na Ajuda Mac. Para obter informações sobre como obter a Ajuda Mac, consulte ["Como Obter Respostas" a página 34](#page-33-1). A Apple pode lançar novas versões e atualizações do software do sistema, por isso as imagens mostradas neste manual podem ser ligeiramente diferentes das imagens que você vê na tela.

*Importante:* Como remover o filme protetor do Adaptador de Alimentação MagSafe de 85 W antes de configurar seu MacBook Pro.

# <span id="page-8-0"></span>O Que Vem na Caixa

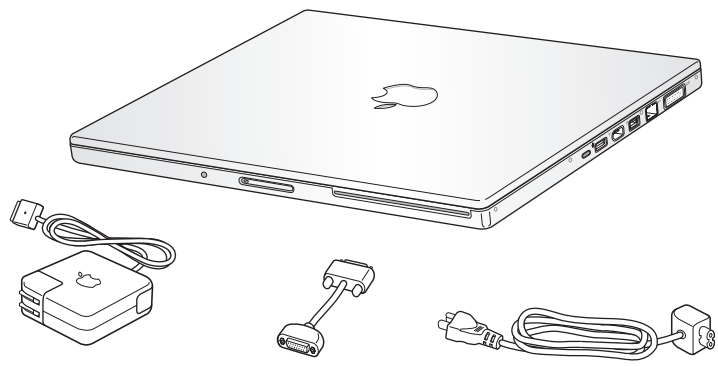

MagSafe de 85W

Adaptador de alimentação Adaptador DVI para VGA Cabo de corrente alternada

# <span id="page-8-1"></span>Como Configurar o seu MacBook Pro

O seu MacBook Pro foi projetado de maneira a permitir que você comece a utilizá-lo de maneira rápida e imediata. As páginas a seguir o guiarão através do processo de configuração, incluindo estas tarefas:

- Â Como conectar o Adaptador de Alimentação MagSafe de 85 W
- Â Como conectar cabos e acessar uma rede
- Como ligar o seu MacBook Pro e usar o trackpad
- Â Como configurar uma conta de usuário e outras ajustes usando o Assistente de **Configuração**
- Â Como configurar a mesa e as preferências do Mac OS X

#### **Passo 1: Conecte o Adaptador de Alimentação MagSafe de 85W para fornecer energia ao MacBook Pro e carregar a bateria.**

Certifique-se de que o plugue de corrente alternada esteja completamente inserido no adaptador de alimentação e os pinos elétricos do seu plugue estejam na posição completamente estendida. Insira o plugue de corrente alternada do seu adaptador de alimentação a uma tomada elétrica e o conector MagSafe na porta de alimentação MagSafe. Conforme o conector MagSafe se aproxima da porta, você sentirá um puxão magnético para conectá-lo.

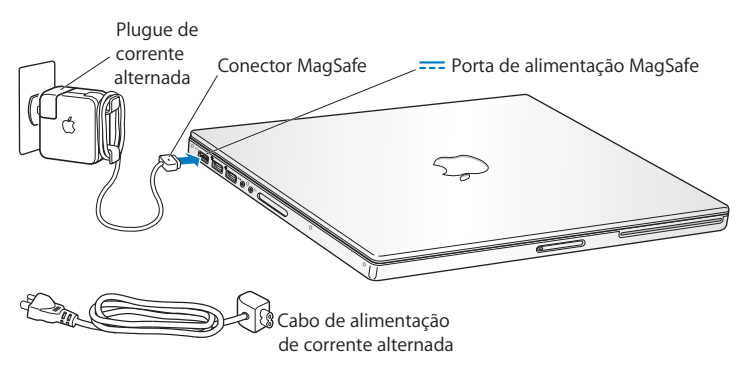

Para aumentar o alcance do seu adaptador de energia, substitua o plugue de corrente alternada por um cabo de corrente alternada. Primeiro, puxe o plugue para removê-lo do adaptador e, em seguida, conecte o cabo de corrente alternada ao adaptador, certificando-se de que esteja firmemente conectado. Conecte a outra extremidade a uma tomada. O cabo de alimentação de corrente alternada fornece uma conexão aterrada.

Ao desconectar o adaptador de alimentação de uma tomada ou do computador, puxe o plugue, não o cabo.

*Nota:* Ao conectar o adaptador de alimentação pela primeira vez ao seu MacBook Pro, um indicador luminoso do conector MagSafe começa a brilhar. Uma luz âmbar indica que a bateria está carregando. Um luz verde indica que a bateria está completamente carregada ou que não está instalada. Caso não visualize nenhuma luz, certifique-se de que o conector esteja colocado adequadamente e que o adaptador de alimentação esteja conectado a uma tomada elétrica.

**Passo 2: Para acessar à Internet ou a uma rede, conecte uma extremidade do cabo Ethernet ao seu MacBook Pro e a outra extremidade a um modem a cabo, modem DSL ou a uma rede.**

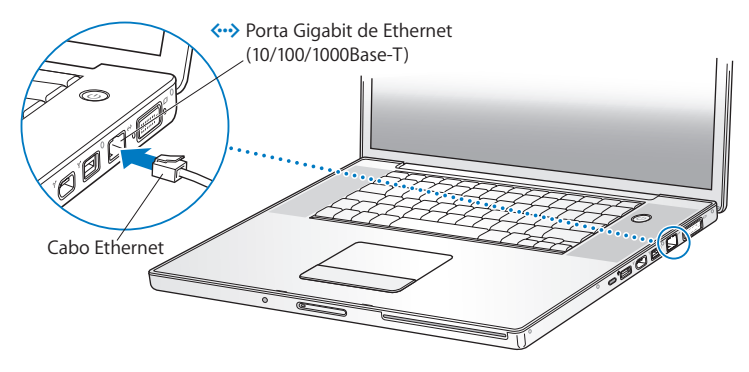

Para usar uma conexão discada, você precisa de um Modem USB Apple externo, disponível para compra na Apple Store on-line no site www.apple.com/br/store ou em um revendedor autorizado Apple. Conecte o Modem USB Apple a uma porta USB do seu MacBook Pro e, em seguida, conecte um cabo telefônico (não incluído) do modem a uma tomada de telefone.

*Nota:* O seu MacBook Pro também vem com a tecnologia AirPort Extreme para redes sem fio. Para obter informações sobre como configurar uma conexão sem fio, escolha Ajuda > Ajuda Mac na barra de menus e depois busque "AirPort." Consulte ["Como](#page-33-1)  [Obter Respostas" a página 34](#page-33-1).

#### **Passo 3: Pressione o botão de Força (**®**) rapidamente para ligar o seu MacBook Pro.**

Você ouvirá um sinal ao ligar o computador.

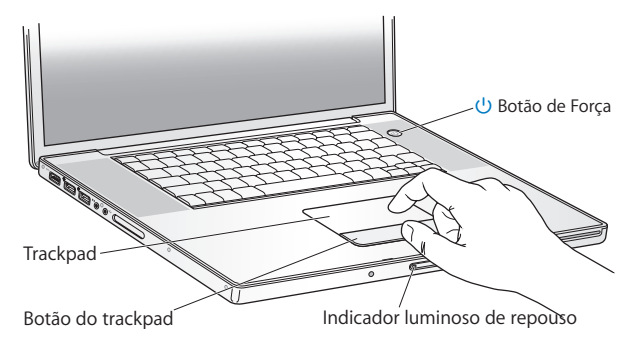

O MacBook Pro demora alguns minutos para iniciar. Após iniciar, o Assistente de Configuração é aberto automaticamente.

Se o seu MacBook Pro não iniciar, consulte ["Se o seu MacBook Pro não ligar ou não](#page-52-0)  [inicializar" a página 53.](#page-52-0)

#### **Passo 4: Configure o seu MacBook Pro com o Assistente de Configuração.**

Ao iniciar seu MacBook Pro pela primeira vez, o Assistente de Configuração também inicia. O Assistente de Configuração ajuda você a inserir as suas informações de Internet e de e-mail e a configurar uma conta de usuário em seu MacBook Pro. Se você já possui um Mac, o Assistente de Configuração pode ajudá-lo a transferir automaticamente os arquivos, aplicativos e outras informações a partir do seu outro Mac.

Se você não pretende manter ou usar o seu outro Mac, é melhor desautorizá-lo de reproduzir músicas, vídeos ou livros de áudio comprados na loja iTunes Store. Desautorizar um computador pode prevenir que as músicas, vídeos ou livros de áudio comprados sejam reproduzidos por outra pessoa e libera outra autorização de uso. Para obter mais informações sobre como desautorizar, escolha Ajuda iTunes no menu Ajuda do iTunes.

Se você não usar o Assistente de Configuração para transferir as informações quando iniciar pela primeira vez, poderá fazê-lo posteriormente usando o Assistente de Migração. Vá para a pasta Aplicativos, abra Utilitários e clique duas vezes no ícone Assistente de Migração.

#### **Passo 5: Personalize a mesa do Mac OS X e ajuste as preferências.**

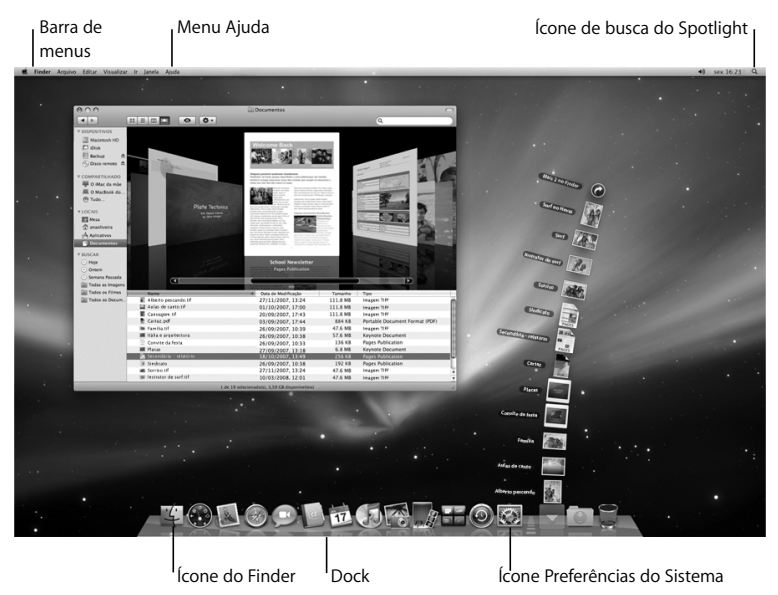

Usando as Preferências do Sistema, você pode fazer com que a mesa tenha a aparência desejada rapidamente. Escolha Apple ( $\hat{\bullet}$ ) > Preferências do Sistema na barra de menus ou clique no ícone Preferências do Sistema no Dock. As Preferências do Sistema são o seu centro de comando para a maioria das configurações do seu MacBook Pro. Para obter mais informações, abra a Ajuda Mac e busque por "Preferências do Sistema" ou pela preferência específica que deseja alterar.

# <span id="page-15-0"></span>Como Colocar o seu MacBook Pro em Repouso ou Desligado

Quando terminar de trabalhar com o seu MacBook Pro, você pode colocá-lo em repouso ou desligá-lo.

#### **Como Colocar o MacBook Pro em Repouso**

Se estiver longe do seu MacBook Pro por um curto período, coloque-o em repouso. Quando o computador está em repouso, você pode rapidamente despertá-lo e não ter que passar pelo processo de inicialização novamente.

#### **Para colocar o MacBook Pro em repouso, siga qualquer uma destas instruções:**

- Â Feche a tela.
- $\cdot$  Escolha Apple ( $\bullet$ ) > Repouso na barra de menus.
- Pressione o botão de Força  $\langle \bigcup \rangle$  e clique em Repouso na caixa de diálogo exibida.

• Escolha Apple ( $\hat{\bullet}$ ) > Preferências do Sistema, clique em Economizador de Energia e ajuste o temporizador.

*AVISO:* Aguarde alguns segundos até que o indicador luminoso de repouso comece a pulsar (indicando que o computador está em repouso e que o disco rígido parou de executar) antes de mover o seu MacBook Pro. Mover o seu computador enquanto o disco está em execução pode danificar o seu disco rígido, causando a perda de dados ou a incapacidade de iniciar a partir do disco.

#### **Para despertar o seu MacBook Pro:**

- Â *Se a tela estiver fechada,* simplesmente abra-a para despertar o seu MacBook Pro.
- Â *Se a tela já estiver aberta,* pressione o botão de Força (®) ou qualquer tecla do teclado.

Quando o repouso do MacBook Pro for interrompido, os aplicativos, documentos e configurações do computador estarão exatamente da maneira como você os deixou.

#### **Como Desligar o seu MacBook Pro**

Se você não for utilizar o seu MacBook Pro por um dia ou dois, é melhor desligá-lo. O indicador luminoso de repouso de acende rapidamente durante o processo de desligamento.

#### **Para desligar o seu MacBook Pro, escolha uma das opções a seguir:**

- **Escolha Apple (** $\hat{\bullet}$ **)** > Desligar na barra de menus.
- **Pressione o botão de Força (** $\bigcup$ **) e clique em Desligar na caixa de diálogo exibida.**

Se planeja guardar o seu MacBook Pro por um período prolongado, consulte ["Informações Importantes sobre Manipulação" a página 69](#page-68-1) para obter informações sobre como evitar que a bateria descarregue completamente.

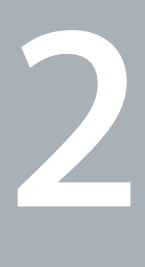

# <span id="page-18-1"></span><span id="page-18-0"></span>**2 A Vida Com o Seu MacBook Pro**

**www.apple.com/br/macosx**

**Ajuda Mac Mac OS X**

# <span id="page-19-0"></span>Recursos Básicos do seu MacBook Pro

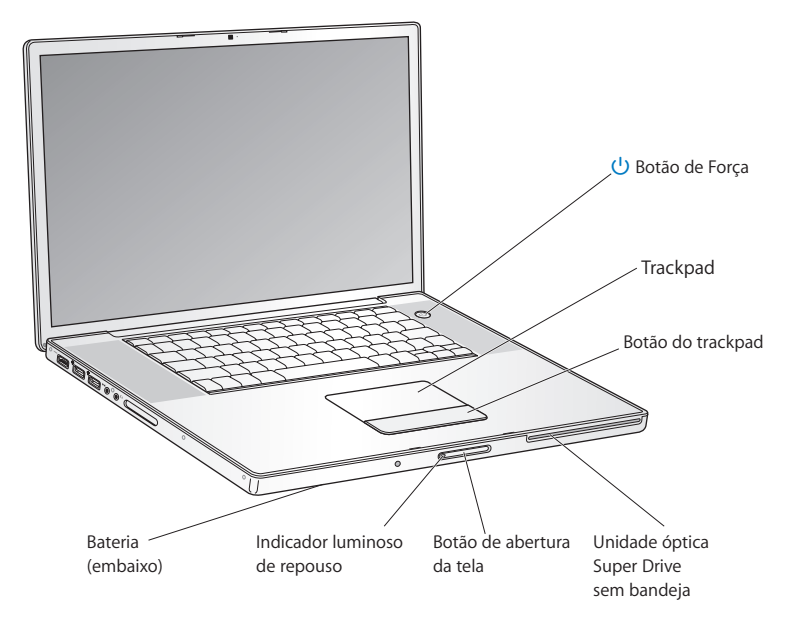

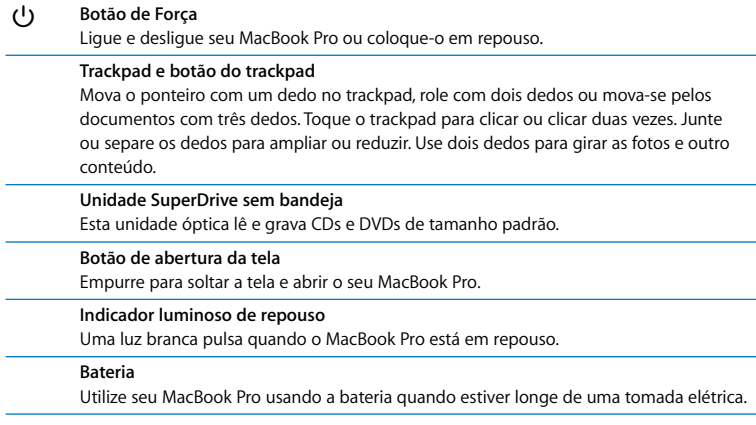

# <span id="page-21-0"></span>Recursos Adicionais do seu MacBook Pro

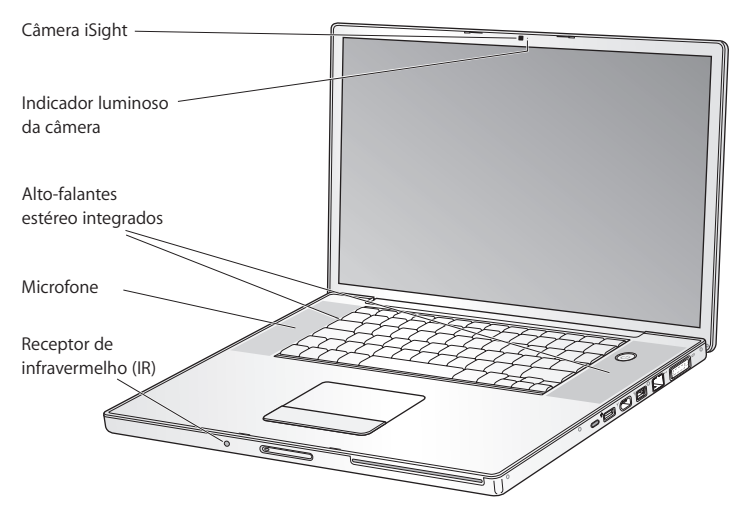

#### **Câmera iSight Integrada**

Faça vídeoconferências com outras pessoas usando o aplicativo iChat incluído, tire fotografias com o Photo Booth ou capture vídeos com o iMovie.

#### **Indicador luminoso da câmera**

O indicador luminoso da câmera acende a cor verde quando a câmera iSight integrada está em operação.

#### **Alto-falantes estéreo integrados**

Ouça músicas, assista filmes, jogos e outros arquivos multimídia.

#### **Microfone (integrado sob a grade de proteção para alto-falante esquerda)**

Capture sons diretamente ou fale com seus amigos ao vivo usando o aplicativo iChat incluído.

#### **Receptor de infravermelho (IR)**

Use um controle remoto Apple Remote opcional (vendido separadamente no site www.apple.com/br/store) com o receptor de infravermelho para controlar o Front Row e o Keynote no seu MacBook Pro de até 9 metros de distância.

# <span id="page-23-0"></span>Recursos do Teclado do Seu MacBook Pro

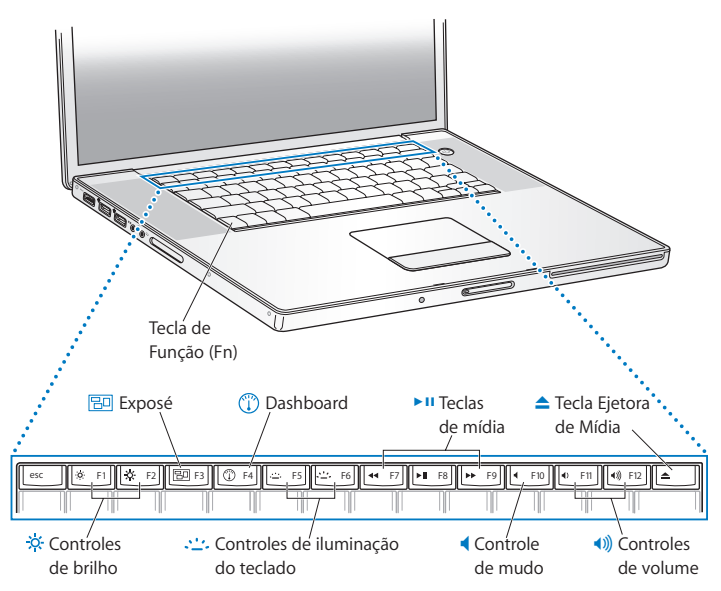

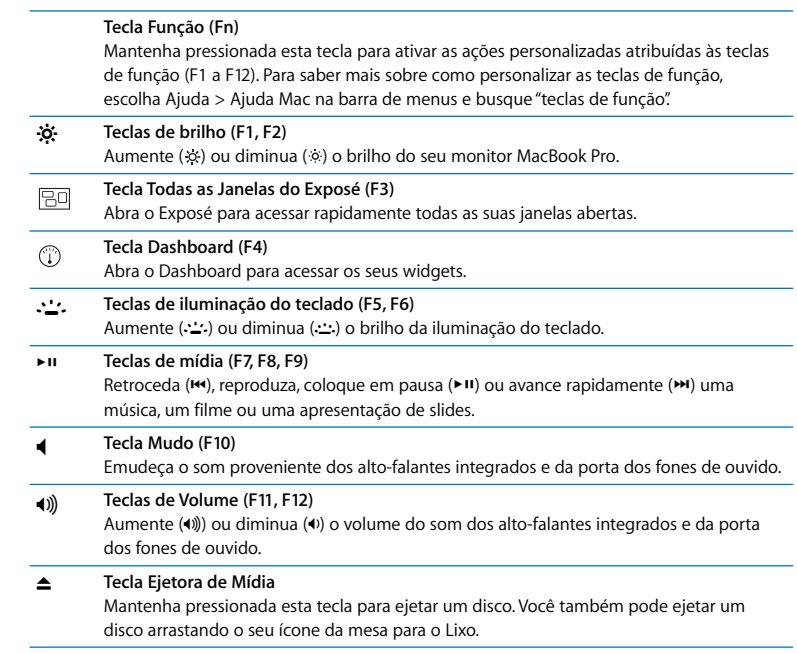

# <span id="page-25-0"></span>Portas do Seu MacBook Pro

Lado esquerdo

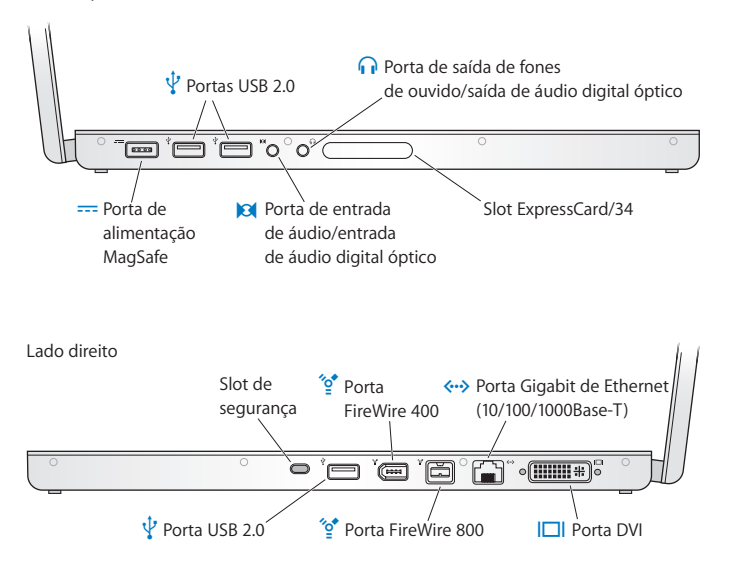

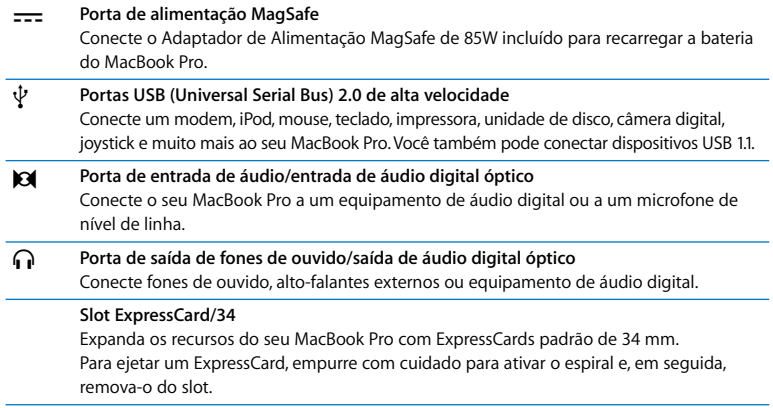

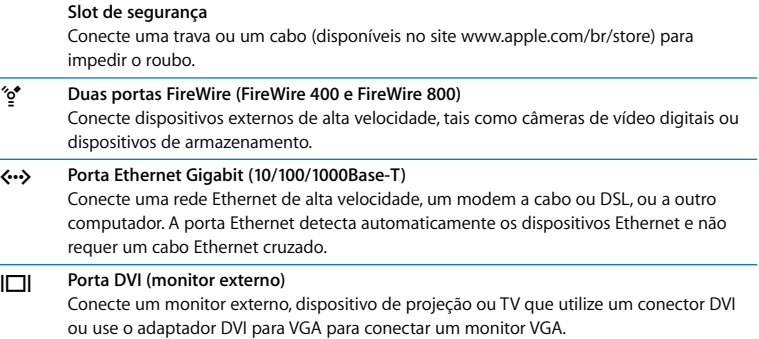

# <span id="page-27-0"></span>Como Usar o Trackpad e o Teclado

Use o trackpad para mover o cursor e para rolar, tocar, clicar duas vezes e arrastar. Pressione em qualquer parte do trackpad para clicar. A maneira que o cursor se move na tela está afetada pela velocidade que você move o seu dedo no trackpad. Para mover o cursor em uma distância curta, mova o seu dedo lentamente no trackpad; quanto mais rápido você mover o seu dedo, mais longe o cursor se moverá. Para fazer uma sintonia fina da velocidade de rastreamento e ajustar outras opções do trackpad, escolha Apple ( $\hat{\blacklozenge}$ ) > Preferências do Sistema, clique em Teclado e Mouse e, em seguida, clique em Trackpad.

Aqui estão algumas dicas e atalhos úteis do teclado e do trackpad:

- Â *Avançar apagamento* apaga os caracteres à direita do ponto de inserção. Pressionar a tecla Apagar apaga os caracteres à esquerda do ponto de inserção. Para avançar o apagamento, mantenha a tecla Função (fn) pressionada enquanto pressiona a tecla Apagar.
- Â *Clique secundário* ou *"clique com o botão direito"* permite que você acesse os comandos do menu de atalhos.

Para um clique secundário, coloque dois dedos no trackpad enquanto clica em qualquer parte do trackpad. Se a opção Toque para Clicar estiver ativada, basta tocar com os dois dedos no trackpad.

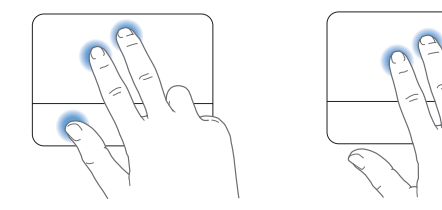

Você também pode fazer um clique secundário mantendo a tecla Controle pressionada enquanto clica.

Â *Rolagem com dois dedos* permite que você arraste para rolar rapidamente para cima, para baixo ou lateralmente na janela ativa. Esta opção está ativada por padrão.

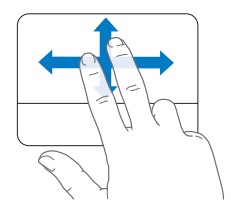

Os seguintes gestos do trackpad funcionam em determinados aplicativos, tais como o Pré-Visualização e o iPhoto. Para obter mais informações, escolha Ajuda > Ajuda Mac e busque "trackpad."

Â *Compressão com dois dedos* permite que você amplie ou diminua o zoom em PDFs, imagens, fotos e mais.

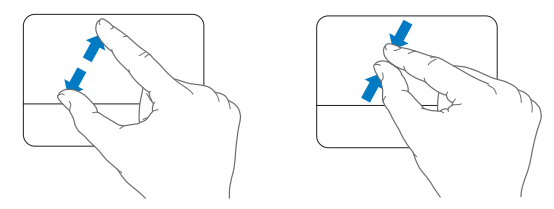

- Â *Rotação com dois dedos* permite que você gire fotos, páginas e mais.
- Â *Golpear com três dedos* permite que você mova rapidamente através de documentos, vá para a foto anterior ou seguinte e mais.

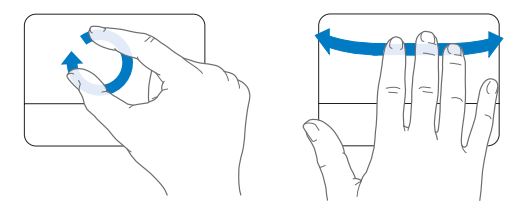

### <span id="page-30-0"></span>Como Usar a Bateria do MacBook Pro

Quando o adaptador de alimentação MagSafe não estiver conectado, o seu MacBook Pro utiliza a energia da bateria. O período de tempo que você pode executar o seu MacBook Pro varia, dependendo dos aplicativos que utilizar e dos dispositivos externos conectados ao seu MacBook Pro. A desativação de recursos tais como a tecnologia sem fio AirPort Extreme ou Bluetooth® pode ajudar a conservar a carga da bateria. Muitas das suas preferências de sistema são ajustadas automaticamente para otimizar a vida da bateria.

Você pode determinar a carga que resta na bateria observando os indicadores luminosos do nível da bateria. Pressione o botão próximo às luzes e elas brilham rapidamente para mostrar a quanta carga resta na bateria. Você pode verificar a carga com a bateria instalada ou fora do seu MacBook Pro.

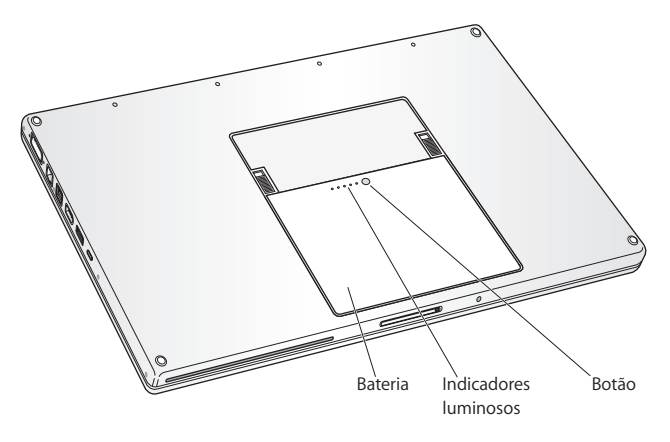

*Importante:* Se apenas um indicador luminoso estiver ativo, resta muito pouca carga. Se nenhuma luz estiver acesa, a bateria está completamente descarregada e o MacBook Pro não iniciará a não ser que o adaptador de alimentação esteja conectado. Conecte o adaptador de alimentação para carregar a bateria ou substitua a bateria descarregada por uma que esteja completamente carregada (consulte a [página 46\)](#page-45-0).

Você também pode verificar a quantidade de carga restante da bateria visualizando o ícone do estado da Bateria ( ) na barra de menus. O nível de carga da bateria exibido é baseado na quantidade de energia restante da bateria com os aplicativos, dispositivo periféricos e ajustes de sistema que esteja utilizando atualmente. Para conservar a energia da bateria, feche os aplicativos e desconecte os dispositivos periféricos que não estejam em uso, e ajuste as configurações do Economizador de Energia. Para obter mais informações sobre conservação da bateria e dicas de desempenho, visite o site www.apple.com/br/batteries/notebooks.html.

#### **Como Carregar a Bateria**

Quando o adaptador de alimentação fornecido com o seu MacBook Pro está conectado, a bateria é carregada mesmo se o computador estiver ligado, desligado ou em repouso. No entanto, a bateria carrega-se mais rapidamente se o computador estiver desligado ou em repouso.

# <span id="page-33-1"></span><span id="page-33-0"></span>Como Obter Respostas

Existem muitas informações disponíveis sobre como utilizar o seu MacBook Pro na Ajuda Mac do seu computador e na Internet no site www.apple.com/br/support/macbookpro.

#### **Para obter a Ajuda Mac:**

**1** Clique no ícone do Finder no Dock (a barra de ícones na parte lateral da tela).

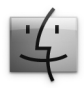

- **2** Clique no menu Ajuda na barra de menus e realize uma das seguintes ações:
	- **a** Digite uma pergunta ou um termo no campo Busca e selecione um tema da lista de resultados ou selecione Mostrar Todos os Resultados para ver todos os temas.
	- **b** Escolha Ajuda Mac para abrir a janela Ajuda Mac, onde você pode clicar nos links ou digitar uma pergunta de busca.

### **Mais Informações**

Para obter mais informações sobre como usar o seu MacBook Pro, consulte o seguinte:

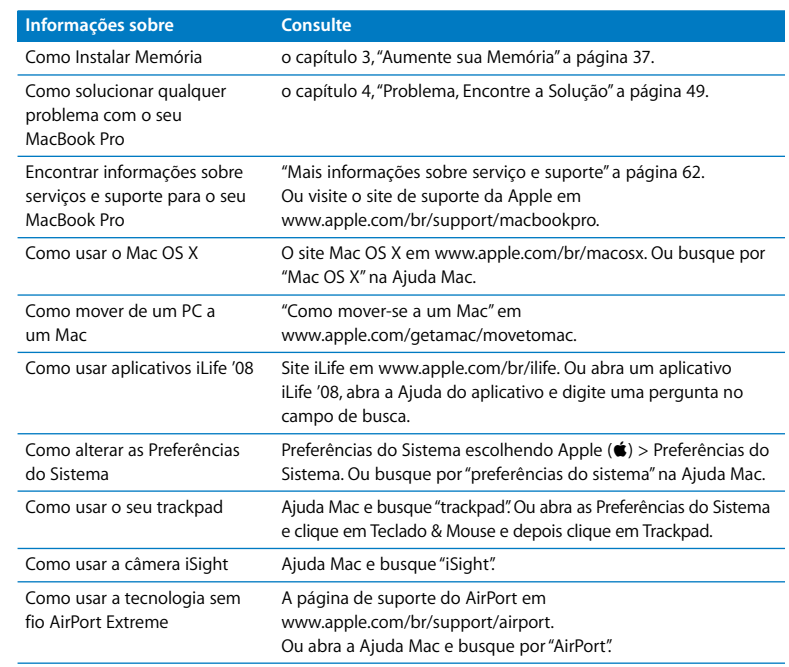

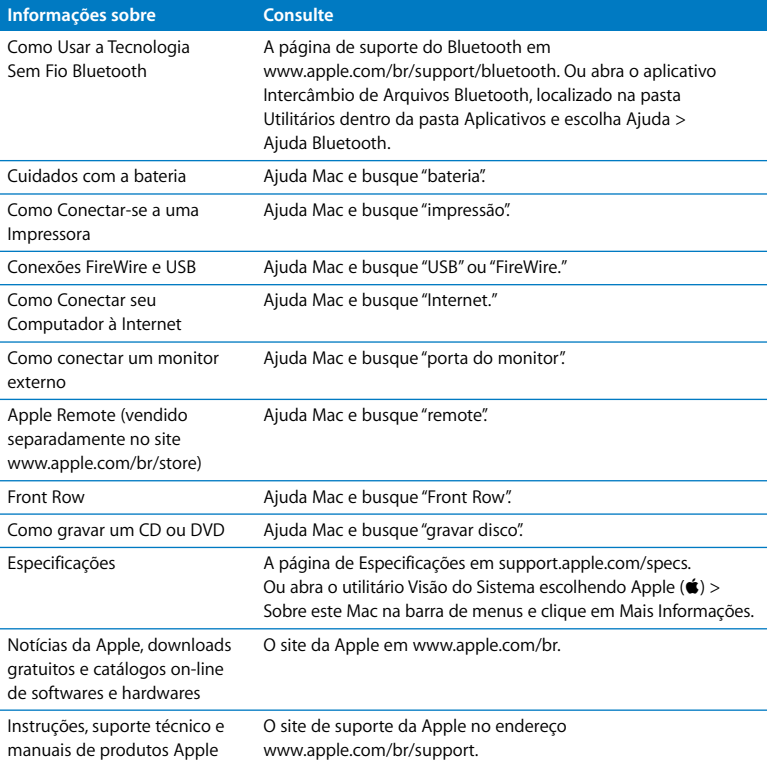
**3**

# **3 Aumente sua Memória**

**www.apple.com/br/store**

**Ajuda Mac RAM**

Este capítulo fornece informações e instruções para instalar memória adicional e para remover e repor a bateria do seu MacBook Pro.

O seu computador possui dois slots de memória que podem ser acessados ao remover a porta da memória no compartimento da bateria. Seu MacBook Pro vem com um mínimo de 2 gigabytes (GB) de SDRAM (Synchronous Dynamic Random-Access Memory) DDR2 (Double Data Rate) de 667 MHz instalado. Ambos slots de memória podem aceitar um módulo SDRAM que cumpra com as seguintes especificações:

- Â Formato DDR SO-DIMM (Double Data Rate Small Outline Dual Inline Memory Module)
- 1.25 polegadas ou menor
- $\cdot$  1 GB ou 2 GB
- $\cdot$  200 pinos
- RAM Tipo PC2-5300 DDR2 de 667 MHz

Você pode adicionar dois módulos de memória de 2 GB até um máximo de 4 GB.

*ADVERTÊNCIA:* A Apple recomenda que a instalação de memórias seja executada por um técnico certificado pela Apple. Consulte as informações de serviço e suporte fornecidas com o seu computador para obter informações sobre como entrar em contato com a Apple para obter o serviço. Se você tentar instalar uma memória e danificar o seu equipamento, tal dano não estará coberto pela garantia limitada do seu computador.

# <span id="page-38-0"></span>Como Instalar Memória Adicional

A instalação de memória adicional implica na remoção e reposição da bateria. O procedimento seguinte inclui instruções para a remoção da bateria, adição de memória e reposição da bateria.

#### <span id="page-38-1"></span>**Passo 1: Remova a bateria.**

**1** Desligue o seu MacBook Pro. Desconecte o adaptador de alimentação, o cabo Ethernet e quaisquer outros cabos conectados ao MacBook Pro para evitar possíveis danos ao computador.

*ADVERTÊNCIA:* Os componentes internos do seu MacBook Pro podem estar aquecidos. Se você estava utilizando seu MacBook Pro, aguarde 10 minutos antes de desligá-lo para que os componente internos esfriem antes de continuar. Seja cuidadoso ao manipular a bateria. Consulte as informações de segurança da bateria na [página 68.](#page-67-0)

**2** Vire o MacBook Pro e localize os fechos de abertura em ambos lados da bateria. Deslize os dois fechos para cima. A bateria deveria saltar suavemente. Levante-a e retire-a.

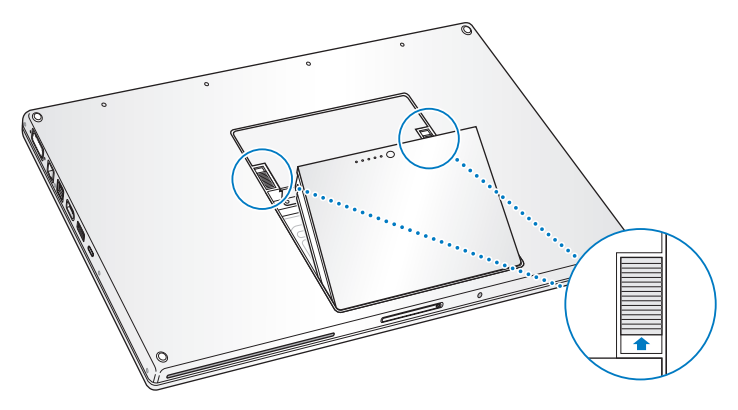

## **Passo 2: Instale a memória.**

**1** usando uma chave Phillips #00, solte os parafusos que prendem a porta da memória e remova-a do compartimento da bateria do computador.

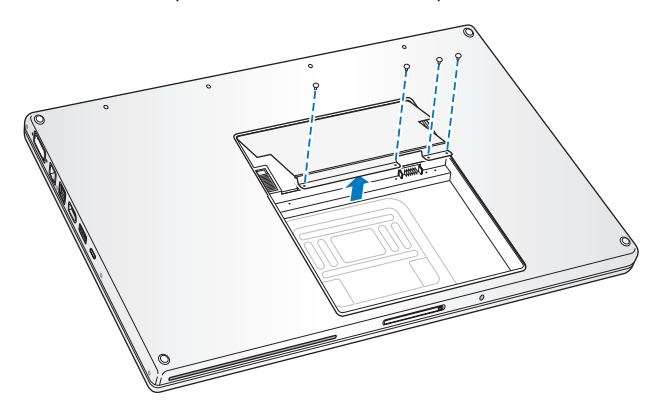

**2** Toque uma superfície de metal dentro do computador para descarregar qualquer tipo de eletricidade estática do seu corpo.

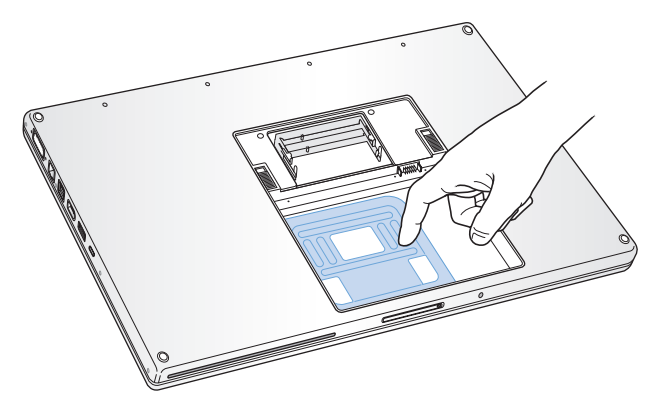

**3** Se você tiver que remover uma placa de memória que já está instalada no slot, abra as abas dos encaixes do slot na placa de memória. A placa deve saltar suavemente. Levante a placa de memória em um ângulo de 25 graus e depois deslize suavemente a placa para fora do slot de memória.

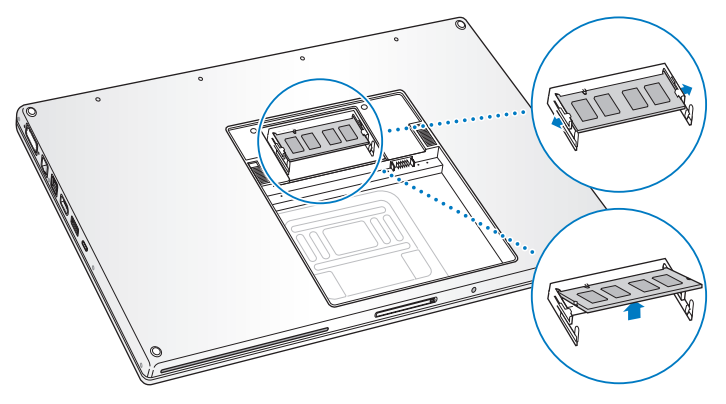

**4** Insira a placa de memória em um ângulo de 25 graus. Alinhe o encaixe na placa com a pequena aba do slot de memória e deslize a placa no slot até que a borda dourada fique quase invisível. Em seguida, empurre a placa de memória para dentro do slot de memória. Talvez você note alguma resistência.

**5** Abra suavemente as pequenas abas do slot de memória separando-as dos encaixes e empurre a placa de memória para baixo até que os dois fechos de cada lado da placa se encaixem no lugar.

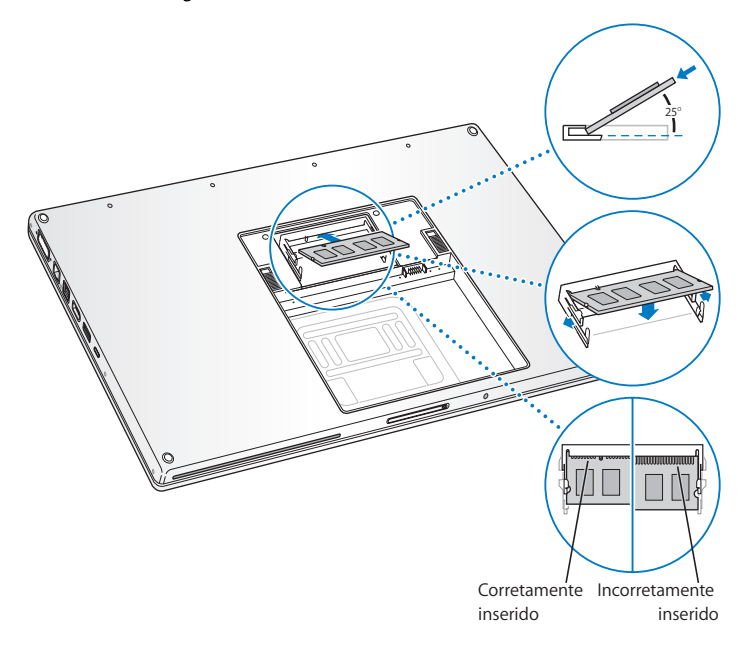

*Nota:* Certifique-se de que a sua memória esteja instalada de acordo com esta ilustração, de forma que os contatos dourados estejam quase completamente inseridos dentro do conector.

- **6** Insira qualquer memória adicional no segundo slot.
- **7** Coloque a porta da memória de volta e certifique-se de que esteja plana antes de apertar os parafusos.

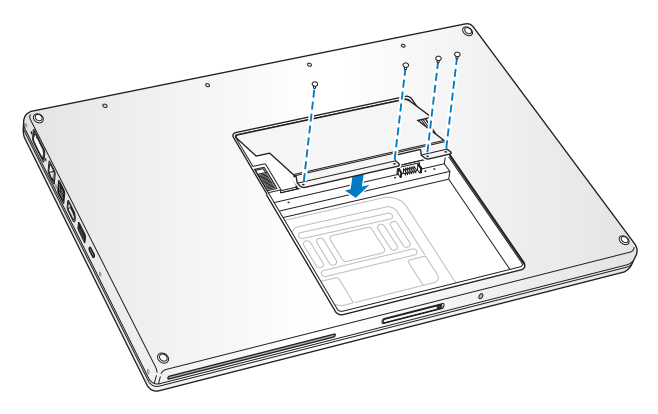

#### **Passo 3: Reponha a bateria.**

**1** Coloque a borda inferior da bateria no compartimento da bateria. Pressione suavemente a borda superior da bateria para baixo até que os fechos da bateria se encaixem.

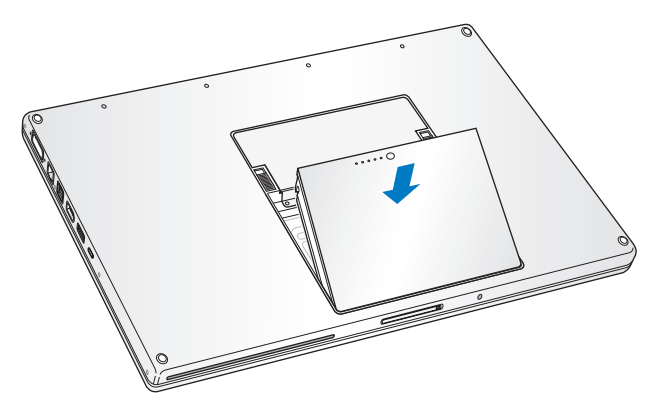

**2** Conecte novamente o adaptador de alimentação e quaisquer outros cabos que estavam conectados.

## Como certificar-se de que o seu MacBook Pro reconhece a nova memória

Após instalar a memória adicional no seu MacBook Pro, verifique se o computador reconhece a nova memória.

#### **Para verificar a memória do computador:**

- **1** Ligue o seu MacBook Pro.
- **2** Ao ver a mesa do Mac OS X, escolha Apple ( $\circ$ ) na barra de menus e, em seguida, escolha Sobre este Mac.

A memória total inclui a quantidade de memória que originalmente foi fornecida com o computador mais a nova memória que você adicionou. Para obter uma estrutura detalhada da quantidade de memória instalada no seu computador, abra a Visão do Sistema clicando em Mais Informações e, em seguida, em Memória.

Se o seu MacBook Pro não reconhecer a memória ou não iniciar corretamente, certifique-se de que a memória que você instalou seja compatível com o MacBook Pro e que esteja instalada corretamente, redefinindo a memória.

**4**

# **4 Problema, Encontre a Solução**

**www.apple.com/br/support**

**Ajuda Mac Ajuda**

Às vezes, você pode ter problemas ao trabalhar com o seu MacBook Pro. Leia a seguir para encontrar algumas soluções para tentar resolver os seus problemas. Você também pode encontrar informações sobre a solução de problemas na Ajuda Mac e no site de suporte do MacBook Pro no endereço www.apple.com/br/support/macbookpro.

Quando tiver um problema ao utilizar o MacBook Pro, geralmente você encontrará uma solução rápida e simples naquele site. Pense nas condições que levaram ao problema. Tomar nota das coisas que você fez antes de que ocorresse o problema ajudará a limitar as possíveis causas e encontrar as respostas adequadas. Os itens passíveis de anotação incluem:

- Â Os aplicativos que você estava utilizando quando o problema ocorreu. Os problemas que ocorrem somente com aplicativos específicos podem indicar que o aplicativo talvez não seja compatível com a versão do Mac OS instalado no seu computador.
- Qualquer software novo que você instalou, especialmente softwares que adicionam itens à pasta Sistema.
- Â Qualquer hardware novo que você instalou, como memória adicional ou um periférico.

# Problemas que Podem Evitar o Uso do Seu MacBook Pro

### **Se o seu MacBook Pro não responde ou o indicador não se move**

Em raras ocasiões, um aplicativo pode "bloquear" na tela. O Mac OS X oferece uma maneira de encerrar um aplicativo bloqueado sem reiniciar o seu computador.

#### **Para forçar o encerramento de um aplicativo:**

**1** Pressione Comando (#)-Opção-Esc ou escolha Apple ( $\hat{\bullet}$ ) > Forçar Encerrar na barra de menus.

A caixa de diálogo Forçar Encerrar Aplicativos aparece com o aplicativo selecionado.

**2** Clique em Forçar Encerrar.

O aplicativo é encerrado, deixando todos os outros aplicativos abertos.

Se necessário, você também pode reiniciar o Finder a partir desta caixa de diálogo. Em seguida, salve o seu trabalho em qualquer aplicativo aberto e reinicie o computador para certificar-se de que o problema esteja totalmente solucionado.

Se o problema ocorrer freqüentemente, escolha Ajuda > Ajuda Mac na barra de menus na parte superior da tela. Busque pela palavra "bloquear" para obter ajuda quando o computador bloqueia ou não responde.

Se o problema ocorrer somente quando você usar um determinado aplicativo, verifique o fabricante do aplicativo para ver se é compatível com o seu computador. Para obter o serviço de suporte e as informações de contato do software fornecido com o MacBook Pro, visite o site www.apple.com/br/guide.

Se você sabe que um aplicativo é compatível, talvez seja necessário reinstalar o software do sistema do seu computador. Consulte ["Como Reinstalar o Software](#page-60-0)  [Fornecido com o Seu MacBook Pro" a página 61.](#page-60-0)

**Se o seu MacBook Pro bloqueia durante o processo de inicialização, se você visualiza um ponto de interrogação piscando, ou o monitor está escuro e o indicador luminoso de repouso está piscando repetidamente (não em repouso)** O ponto de interrogação piscando geralmente significa que o computador não pode encontrar o software do sistema no disco rígido ou os discos conectados ao computador.

- Â Aguarde alguns segundos. Se o computador não inicializar rapidamente, desligue-o mantendo o botão de força (®) pressionado cerca de 8 a 10 segundos. Desconecte todos os periféricos externos e tente reiniciar pressionando o botão de forca ((!)) enquanto mantém a tecla Opção pressionada. Quando o seu computador for iniciado, clique no ícone do disco rígido e, em seguida, clique na seta direita. Após iniciar o computador, abra Preferências do Sistema e clique em Disco de Inicialização. Selecione um local na pasta Sistema Mac OS X.
- Â Se não funcionar, tente usar o Utilitário de Disco para reparar o disco:
	- Insira o disco de instalação 1 do Mac OS X no seu computador.
	- Â Reinicie o seu computador e mantenha a tecla C pressionada durante a inicialização.
	- Â Escolha Instalador na barra de menus e depois escolha Abrir Utilitário de Disco. Quando o Utilitário de Disco for aberto, siga as instruções no painel Reparador para ver se o Utilitário de Disco pode reparar o disco.

Se o Utilitário de Disco não ajudar, talvez você tenha que instalar novamente o software do sistema do seu computador. Consulte ["Como Reinstalar o Software](#page-60-0)  [Fornecido com o Seu MacBook Pro" a página 61.](#page-60-0)

#### **Se o seu MacBook Pro não ligar ou não inicializar**

Tente as seguintes sugestões, em ordem, até que o seu computador seja ativado:

- Â Certifique-se de que o adaptador de alimentação esteja conectado ao computador e a uma tomada elétrica. Certifique-se de usar o Adaptador de Alimentação MagSafe de 85W fornecido com o seu MacBook Pro. Se o adaptador de alimentação parar de carregar e você não visualizar o indicador luminoso do conector MagSafe ativado ao conectar o plugue no cabo de alimentação, tente desconectar e conectar novamente o cabo de alimentação para reafirmá-lo, ou então tente outra tomada elétrica.
- Â Verifique se a bateria precisa ser recarregada. Pressione o pequeno botão da bateria. Você deve visualizar de um a quatro indicadores luminosos indicando o nível de carga da bateria. Se apenas um indicador luminoso estiver piscando, permita que o adaptador de alimentação carregue a bateria pelo menos até que um dos indicadores luminosos se acenda de forma contínua.
- Â Se o problema continuar, redefina o gerenciador de alimentação do MacBook Pro desconectando o adaptador de alimentação, removendo a bateria e mantendo pressionado o botão de força ((b) pelo menos por 5 segundos.
- Â Se você instalou recentemente memória adicional, certifique-se de que esteja corretamente instalada e que seja compatível com o seu computador. Veja se remover e instalar novamente a memória antiga permite que o seu computador seja inicializado (consulte a ["Como Instalar Memória Adicional" a página 39](#page-38-0)).
- Pressione o botão de força ( $\bigcup$ ) e imediatamente mantenha pressionadas as teclas Comando (%), Opção, P e R simultaneamente até que você ouça o som de inicialização por segunda vez para redefinir o parâmetro RAM (PRAM).

• Se você ainda não consegue inicializar o seu MacBook Pro, consulte "Mais [informações sobre serviço e suporte" a página 62](#page-61-0) para obter mais informações sobre como entrar em contato com a Apple para obter o serviço.

**Se o monitor se apaga repentinamente ou se o MacBook Pro se bloqueia** Tente reiniciar o seu MacBook Pro.

- **1** Desconecte quaisquer dispositivos que estejam conectados ao seu MacBook Pro, exceto o adaptador de alimentação.
- **2** Pressione o botão de força (®) para reiniciar o sistema.
- **3** Deixe que a bateria carregue pelo menos 10 por cento antes de conectar quaisquer dispositivos externos e retome o seu trabalho.

Para ver a quantidade de carga da bateria, clique no ícone de estado Bateria ( $\left( \bullet \right)$ ) na barra de menus.

O monitor também pode escurecer se você possui os recursos de economia de energia configurados para a bateria.

#### **Se você esqueceu a senha**

Você pode redefinir a sua senha de administrador e as senhas de todas as suas outras contas.

- **1** Insira o disco 1 de instalação do Mac OS X. Em seguida, reinicie o seu computador e mantenha pressionada a tecla C enquanto ele se inicializa.
- **2** Escolha Utilitários > Redefinir Senha na barra de menus e siga as instruções na tela.

#### **Se tiver problemas para ejetar um disco**

Â Encerre quaisquer aplicativos que possam estar usando o disco e tente novamente. Se isso não funcionar, reinicie o computador e imediatamente mantenha pressionado o botão do trackpad.

# Como utilizar o Apple Hardware Test

Se suspeitar de algum problema com o hardware do MacBook Pro, você pode usar o aplicativo Apple Hardware Test para ajudar a determinar se existe um problema com um dos componentes do computador, como a memória ou o processador.

### **Para utilizar o Apple Hardware Test:**

**1** Desconecte todos os dispositivos externos do seu computador, exceto o adaptador de alimentação.

Se houver um cabo Ethernet conectado ao computador, desconecte-o.

- **2** Reinicie o seu computador e mantenha pressionada a tecla D até que ele se inicialize.
- **3** Quando a tela do seletor do Apple Hardware Test aparecer, selecione o idioma para a sua localização.
- **4** Pressione a tecla Retorno ou clique no botão de seta direita.
- **5** Quando a tela principal do Apple Hardware Test aparecer (depois de 45 segundos), siga as instruções da tela.
- **6** Se o Apple Hardware Test detectar um problema, ele exibirá um código de erro. Anote o código do erro antes de buscar alternativas de suporte. Se o Apple Hardware Test não detectar uma falha de hardware, talvez o problema esteja relacionado com o software.

Para obter mais informações sobre o Apple Hardware Test, consulte o arquivo Leia-me Apple Hardware Test no Disco 1 de Instalação do Mac OS X que veio com o seu computador.

## Problemas com a Sua Conexão à Internet

O seu MacBook Pro possui o Assistente de Configuração ajuda você a configurar uma conexão à Internet. Abra as Preferências do Sistema e clique em Rede. Clique no botão "Obter auxílio" para abrir o Assistente de Configuração de Rede.

Se tiver problemas com a sua conexão à Internet, você pode tentar estes passos desta seção para o seu tipo de conexão ou usar o Diagnóstico da Rede.

#### **Para utilizar o Diagnóstico da Rede:**

- 1 Escolha Apple ( $\hat{\bullet}$ ) > Preferências do Sistema.
- **2** Clique em Rede e, em seguida, clique em "Obter Auxílio".
- **3** Clique em Diagnósticos para abrir o Diagnóstico da Rede.
- **4** Siga as instruções que aparecem na tela.

Se o Diagnóstico da Rede não resolver o problema, pode ser que o problema seja com o provedor de acesso à Internet (ISP) ao qual você está tentando se conectar, com um dispositivo externo que você esteja utilizando para conectar-se ao ISP ou com o servidor que você está tentando acessar. Você pode tentar os seguintes passos.

### **Modem a cabo, modem DSL e conexões à Internet via rede local (LAN)**

Certifique-se de que seus cabos do modem estejam conectados firmemente, incluindo o cabo de alimentação do modem, o cabo do modem ao seu computador e o cabo do modem à tomada. Verifique também os cabos e fontes de alimentação dos hubs e roteadores Ethernet.

#### **Ligue e desligue o modem e, em seguida, reinicie o hardware do modem**

Desligue o modem a cabo ou o DSL por alguns minutos e, em seguida, ligue-o novamente. Alguns provedores de acesso à Internet recomendam que você desconecte o cabo de alimentação do modem. Se o seu modem tiver um botão de reinício, você poderá pressioná-lo antes ou depois de desligar e ligar a energia.

*Importante:* As instruções que se referem a modems não se aplicam a usuários de LANs. Os usuários de LANs devem possuir hubs, interruptores, roteadores ou bases de conexão que os usuários de modem DSL ou a cabo não possuem. Os usuários de LANs devem entrar em contato com seus administradores de rede e não com o ISP.

#### **Conexões PPPoE**

Se não puder conectar-se ao seu provedor de acesso à Internet usando PPPoE (Point to Point Protocol over Ethernet), certifique-se de ter inserido as informações corretas nas preferências Rede.

#### **Para verificar as configurações da preferência Rede:**

- 1 Escolha Apple ( $\hat{\bullet}$ ) > Preferências do Sistema.
- **2** Clique em Rede.
- **3** Clique em Adicionar (+) no final da lista de serviços de conexão de rede e escolha PPPoE no menu local Interface.
- **4** Escolha uma interface para o serviço PPPoE no menu local Ethernet. Escolha Ethernet se estiver conectando-se a uma rede cabeada ou AirPort se estiver conectando-se a uma rede sem fio.
- **5** Insira as informações recebidas do seu provedor de serviços, como nome da conta, senha e nome do serviço PPPoE (se o seu provedor de serviços o requerir).
- **6** Clique em Aplicar para ativar as configurações.

#### **Conexões de Rede**

Verifique se o cabo Ethernet está conectado ao MacBook Pro e à rede. Verifique se os cabos e as fontes de alimentação dos hubs e roteadores Ethernet estão bem conectados.

Se você possui dois ou mais computadores que irão compartilhar uma conexão à Internet, certifique-se de que a sua rede esteja corretamente configurada. Você precisa saber se o seu ISP fornece um único endereço IP ou se ele fornece múltiplos endereços IP, um para cada computador.

Se somente um endereço IP for fornecido, você precisará de um roteador capaz de compartilhar a conexão, também conhecido como NAT (Network Address Translation) ou "Mascaramento de IP". Para obter informações de configuração, verifique a documentação fornecida com o seu roteador ou pergunte à pessoa que configurou a sua rede. Você pode usar uma estação base AirPort para compartilhar um endereço IP entre vários computadores. Para obter informações sobre como usar a estação base AirPort, verifique a Ajuda Mac ou visite o site AirPort em www.apple.com/br/support/airport.

Caso não consiga resolver os problemas utilizando estes passos, entre em contato com o seu ISP ou com seu administrador de rede.

## Problemas com a Comunicação sem fio AirPort Extreme

### **Se tiver problemas ao usar a comunicação sem fio AirPort Extreme**

- Â Certifique-se de que o seu computador ou a rede que está tentando conectar esteja executando e possua um ponto de acesso sem fio.
- Â Certifique-se de ter configurado adequadamente o software de acordo com as instruções que acompanham a sua estação base ou ponto de acesso.
- Â Certifique-se de que você esteja dentro do alcance da antena de outro computador ou ponto de acesso da rede. Dispositivos eletrônicos próximos ou estruturas de metal podem interferir na comunicação sem fio e reduzir o raio de alcance. Reposicionar ou girar o seu computador pode melhorar a recepção.
- Verifique o ícone de estado do AirPort ( $\widehat{\mathcal{F}}$ ) na barra de menus. Até quatro barras podem aparecer, indicando a força do sinal. Se não visualizar as barras, tente mudar a sua localização.
- Â Consulte a Ajuda AirPort (escolha Ajuda > Ajuda Mac e, em seguida, escolha Biblioteca > Ajuda AirPort na barra de menus). Consulte também as instruções fornecidas com o dispositivo sem fio para obter mais informações.

## Como Manter seu Software Atualizado

Você pode se conectar à Internet e fazer o download automático e gratuito das últimas versões de software, drivers e outras melhorias da Apple.

Quando estiver conectado à Internet, a Atualização de Software verifica se existem atualizações disponíveis para o seu computador. Você pode configurar o seu MacBook Pro para verificar as atualizações periodicamente e assim poderá fazer o download e instalar as atualizações de software.

### **Para ver se há atualizações de software:**

- 1 Escolha Apple ( $\hat{\bullet}$ ) > Preferências do Sistema.
- **2** Clique no ícone Atualização de Software e siga as instruções na tela.
	- Â Para obter mais informações, busque o tema "Atualização de Software" na Ajuda Mac.
	- Para obter as últimas informações sobre o Mac OS X, vá para www.apple.com/br/macosx.

# <span id="page-60-0"></span>Como Reinstalar o Software Fornecido com o Seu MacBook Pro

Use os discos de instalação de software fornecidos com o seu computador para reinstalar o Mac OS X e qualquer outro aplicativo fornecido com o computador.

*Importante:* A Apple recomenda que você faça uma cópia de segurança dos dados de seu disco rígido antes de reinstalar o software. A Apple não se responsabiliza por nenhuma perda de dados.

## **Como Instalar o Mac OS X**

#### **Para instalar o Mac OS X:**

**1** Faça o backup dos seus arquivos mais importantes.

Devido a que a opção Excluir e Instalar exclui o conteúdo do seu disco rígido, você deve fazer um backup dos arquivos mais importantes antes de instalar o Mac OS X e outros aplicativos.

- **2** Certifique-se de que o seu adaptador de alimentação esteja conectado.
- **3** Insira o disco de instalação 1 do Mac OS X fornecido com o seu computador.
- **4** Clique duas vezes em "Install Mac OS X and Bundled Software". Para instalar somente os aplicativos que vieram com o seu computador, clique duas vezes em Bundled Software Only.

*Nota:* Para instalar o iCal, iChat, iSync, iTunes, Safari e os aplicativos do iLife, clique duas vezes em "Install Mac OS X and Bundled Software."

**5** Siga as instruções que aparecem na tela. Depois de selecionar o volume de destino para a instalação, continue seguindo as instruções da tela. O seu computador deve reinicializar e deve solicitar que você insira o próximo disco de instalação do Mac OS X. *Nota:* Para restaurar o Mac OS X no seu computador com as configurações originais de fábrica, clique em Opções no painel "Seleção de um Destino" do Instalador e, em seguida, selecione "Excluir e Instalar".

## <span id="page-61-0"></span>Mais informações sobre serviço e suporte

Seu MacBook Pro não possui peças que possam ser reparadas pelo usuário, exceto a memória. Se precisar de serviço, entre em contato com a Apple ou leve o seu MacBook Pro a um fornecedor de serviços autorizado da Apple. Você pode encontrar mais informações sobre o MacBook Pro através de recursos on-line, ajuda na tela, do utilitário Visão do Sistema ou do Apple Hardware Test.

#### **Recursos on-line**

Para obter informações sobre serviço e suporte on-line, visite o site www.apple.com/br/support. Escolha o seu país no menu. Você pode pesquisar a AppleCare Knowledge Base, verificar atualizações de software ou obter ajuda nos fóruns de discussão da Apple.

#### **Ajuda na tela**

Você pode buscar respostas às suas perguntas, bem como instruções e informações sobre solução de problemas, na Ajuda Mac. Escolha Ajuda > Ajuda Mac.

#### **Visão do Sistema**

Para obter informações sobre o seu MacBook Pro, consulte a Visão do Sistema. Mostra quais hardwares e softwares estão instalados, o número de série e a versão do sistema operacional, a quantidade de memória instalada e mais. Para abrir o utilitário Visão do Sistema, escolha Apple () > Sobre este Mac na barra de menus e clique em Mais Informações.

## **Suporte e Serviço AppleCare**

O seu MacBook Pro vem com 90 dias de suporte técnico e um ano de cobertura de garantia de reparo de hardware em uma loja Apple Store ou em um centro de serviços autorizado Apple, como um fornecedor de serviços autorizado da Apple. Você pode aumentar o prazo de cobertura da garantia comprando um plano AppleCare Protection Plan. Para obter mais informações, visite www.apple.com/br/support/products ou visite o endereço do site do seu país listado abaixo.

Se precisar de assistência, os representantes do suporte telefônico AppleCare poderão ajudá-lo com a instalação e abertura de aplicativos, e com a solução de problemas básicos. Ligue para a central de suporte mais próxima de você (os primeiros 90 dias são gratuitos). Tenha a data de compra e o número de série do seu MacBook Pro próximos quando fizer sua chamada.

*Nota:* Os 90 dias de suporte telefônico gratuitos começam na data de compra. Talvez sejam aplicadas tarifas telefônicas.

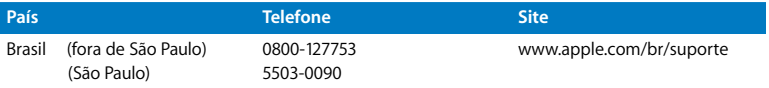

Os números de telefone podem mudar e as taxas de chamadas telefônicas nacionais podem ser aplicadas. Uma lista completa está disponível na web:

**www.apple.com/contact/phone\_contacts.html**

# Como Localizar o Número de Série de seu Produto

Use um dos métodos seguintes para encontrar o número de série do seu computador:

- $\cdot$  Escolha Apple ( $\bullet$ ) na barra de menus e, em seguida, escolha Sobre este Mac. Clique no número da versão abaixo das palavras "Mac OS X" para alternar para o número da versão do Mac OS X, o número da versão e o número de série.
- Â Clique no ícone do Finder e abra /Aplicativos/Utilitários/Visão do Sistema. Clique em Hardware no painel Conteúdo.
- Â Remova a bateria e veja o número de série do seu MacBook Pro no compartimento da bateria. Para obter informações sobre como remover a bateria, consulte a [página 39.](#page-38-1)

**5**

# **5 Por último, mas não menos importante**

**www.apple.com/br/environment**

**Ajuda Mac ergonomia**

Para a sua segurança e a segurança do equipamento, siga estas regras para a limpeza e conservação do seu MacBook Pro para que você possa trabalhar mais confortavelmente. Mantenha estas instruções à mão para consulta.

## Informações Importantes sobre Segurança

*ADVERTÊNCIA:* A omissão do seguimento destas instruções de segurança pode resultar em incêndio, choque elétrico ou outros danos e prejuízos.

**Manuseio adequado** Ajuste o seu MacBook Pro em uma superfície de trabalho estável que permita uma adequada circulação de ar sob e ao redor do computador. Não use o seu MacBook Pro sobre um travesseiro ou outro material macio, pois o material pode bloquear a ventilação do fluxo de ar. Não apóie nunca nada sobre o teclado ao usar o seu MacBook Pro. Nunca coloque objetos nas aberturas de ventilação.

A parte inferior do seu MacBook Pro pode aquecer-se bastante durante o uso normal. Se o seu MacBook Pro estiver no seu colo e aquecer-se até alcançar uma temperatura incômoda, remova-o do seu colo e coloque-o sobre uma superfície estável.

**Água e locais úmidos** Mantenha o seu MacBook Pro longe de fontes de líquidos, como bebidas, banheiros, banheiras, chuveiros e assim por diante. Proteja o seu MacBook Pro da umidade ou do tempo úmido, como chuva, neve e nevoeiros.

**Adaptador de Alimentação MagSafe de 85W** Certifique-se de que o plugue de corrente alternada ou o cabo de corrente alternada estejam inseridos completamente no adaptador de alimentação antes de conectar o adaptador a uma tomada elétrica. Use somente o adaptador de alimentação fornecido com o seu MacBook Pro ou um autorizado pela Apple que seja compatível com este produto. O adaptador de alimentação pode se aquecer bastante durante o uso normal. Conecte sempre o adaptador de alimentação diretamente a uma tomada elétrica ou coloque-o no chão em um local bem ventilado.

Desconecte o adaptador de alimentação, remova a bateria e desconecte quaisquer outros cabos, caso ocorra alguma dessas condições:

- Â Você deseja adicionar memória.
- Â Você deseja limpar o gabinete (use somente o procedimento recomendado descrito na [página 70](#page-69-0)).
- Se o cabo de alimentação ou o plugue estiverem danificados.
- Â O seu MacBook Pro ou o adaptador de alimentação foram expostos à chuva, umidade excessiva ou de algum líquido foi derramado dentro do gabinete.
- Â O seu MacBook Pro ou o adaptador de alimentação sofreram uma queda, o gabinete foi danificado ou você achar que é necessário obter o serviço ou o reparo.

A porta de alimentação do MagSafe contém um ímã que pode apagar os dados de um cartão de crédito, do iPod ou de outro dispositivo. Para preservar seus dados, não coloque estes ou outro material ou dispositivo magneticamente sensível a menos de 25 mm de distância desta porta.

Se cair algum fragmento dentro da porta de alimentação MagSafe, remova-o cuidadosamente com um cotonete seco.

<span id="page-67-0"></span>**Bateria** Não derrube, desmonte, comprima, incinere ou exponha a bateria a temperaturas superiores a 100° C (212° F). Interrompa o uso da bateria caso pareça que está danificada. Substitua a bateria somente por uma bateria autorizada pela Apple para este produto. Descarte as baterias usadas rapidamente de acordo com as normas e leis ambientais locais.

**Danos à audição** É possível ocorrer a perda permanente da audição se os fones de ouvido normais ou do tipo earbuds forem usados em alto volume. Com o tempo, você pode adaptar-se a ouvir um volume elevado de som, que pode parecer normal, mas que pode danificar a sua audição. Se você sentir um zumbido nos ouvidos ou um som abafado, interrompa o uso e consulte um médico especialista em audição. Quanto mais alto o volume, menor o tempo requerido antes que a sua audição seja afetada. Os expertos em audição sugerem que para proteger a sua audição, você deve:

- Â Limitar o tempo que você usa os fones de ouvido normais ou do tipo earbuds em alto volume.
- Evite aumentar o volume para bloquear os ruídos do ambiente.
- Abaixe o volume caso não consiga escutar as pessoas falando próximas a você.

**Atividades de alto risco** Este computador não foi feito para ser usado na operação de instalações nucleares, navegação de aeronaves ou sistemas de comunicação, sistemas de controle de tráfico aéreo ou qualquer outro uso onde a falha do sistema de computador pode causar a morte, danos pessoais ou danos graves ao ambiente.

## **Informações do Laser para Unidades de Disco Ópticas**

*ADVERTÊNCIA:* Fazer ajustes ou executar procedimentos diferentes dos especificados no manual do seu equipamento pode resultar em perigosas exposições a radiações.

A unidade óptica do seu computador contém um laser que é seguro para uso normal, mas que pode ser nocivo aos seus olhos caso seja desmontado. Para sua segurança, permita apenas que este equipamento seja reparado por um fornecedor de serviços autorizado pela Apple.

## Informações Importantes sobre Manipulação

*AVISO:* A falha em seguir estas instruções de manipulação podem resultar em danos ao seu MacBook Pro ou a outras propriedades.

**Como ligar o seu MacBook Pro** Nunca ligue o seu MacBook Pro a não ser que todas as suas partes internas e externas estejam no lugar. Operar o computador quando faltam algumas partes pode ser perigoso e pode danificar o seu computador.

**Como carregar o seu MacBook Pro** Se você carrega o seu MacBook Pro em uma bolsa ou pasta, certifique-se de que não existam itens soltos (como clipes de papel ou moedas) que possam entrar no computador acidentalmente através das aberturas de ventilação ou do slot da unidade óptica, ou ainda que fiquem presos dentro de uma porta. Inclusive, mantenha os itens magneticamente sensíveis longe da porta de alimentação MagSafe.

**Como usar conectores e portas** Nunca force um conector em uma porta. Ao conectar um dispositivo, certifique-se de que a porta esteja livre de fragmentos, que o conector coincide com a porta e que você posicionou o conector corretamente em relação à porta.

**Como usar uma unidade óptica** A unidade SuperDrive do seu MacBook Pro é compatível com discos padrão de 12 cm (4,7 polegadas). Os discos de formato irregular ou discos menores que 12 cm (4,7 polegadas) não são compatíveis.

**Como armazenar o seu MacBook Pro** Se você vai guardar o seu MacBook Pro por um período prolongado, mantenha-o em um local fresco (idealmente, 71° F ou 22° C) e descarregue a bateria até alcançar 50 por cento. Se guardar o seu MacBook Pro por mais de cinco meses, descarregue a bateria até 50 por cento aproximadamente e remova-a do seu MacBook Pro. Para manter a capacidade da bateria, recarregue-a em 50 por cento a cada seis meses, mais ou menos.

<span id="page-69-0"></span>**Como limpar o seu MacBook Pro** Ao limpar o exterior do seu MacBook Pro e seus componentes, primeiro desligue o seu MacBook Pro, desconecte o adaptador de alimentação e remova a bateria. Em seguida, use um pano macio, limpo e seco para limpar o exterior do computador. Evite deixar entrar umidade nas aberturas. Não utilize líquidos em spray diretamente no seu computador. Não utilize aerossóis, solventes ou abrasivos que possam danificar o acabamento.

**Como limpar a tela do seu MacBook Pro** Para limpar a tela do seu MacBook Pro, primeiro desligue o MacBook Pro, desconecte o adaptador de alimentação e remova a bateria. Em seguida, umedeça o pano de limpeza fornecido com um pouco de água e limpe a tela. Não borrife líquidos diretamente na sua tela.

## Dicas sobre Ergonomia

Aqui estão algumas dicas para ajustar o seu ambiente de trabalho e torná-lo saudável.

## **Teclado e Trackpad**

Ao usar o teclado e o trackpad, seus ombros devem estar relaxados. O seu braço e o antebraço devem formar um ângulo pouco maior que 90 graus, com o seu pulso e sua mão quase em uma linha reta.

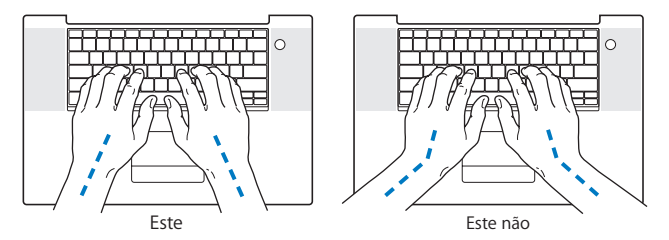

Toque levemente o teclado ao digitar ou usar o trackpad e mantenha suas mãos e dedos relaxados. Evite rolar seus polegares sob as palmas das mãos.

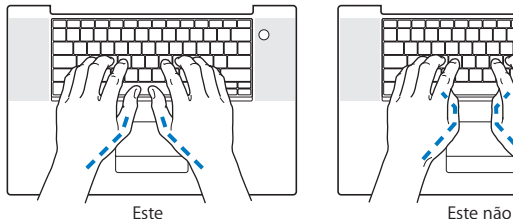

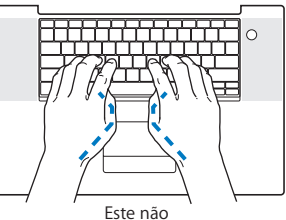

Altere sempre a posição das mãos para evitar fatiga. Alguns usuários de computadores podem desenvolver desconfortos em suas mãos, pulsos ou braços após o uso intensivo sem intervalos. Se começar a desenvolver uma dor crônica ou desconforto nas suas mãos, pulsos e ombros, consulte um médico especialista qualificado.

## **Mouse Externo**

Se você usa um mouse externo, coloque o mouse na mesma altura que o teclado e em um alcance confortável.

## **Cadeira**

É preferível utilizar uma cadeira ajustável que forneça um suporte firme e cômodo. Ajuste a altura da cadeira para que as suas pernas estejam na posição horizontal e seus pés estejam apoiados no chão. O encosto da cadeira deve apoiar a parte inferior de suas costas (a região lombar). Siga as instruções do fabricante para ajustar o encosto da cadeira de forma que se adapte perfeitamente ao seu corpo.

Talvez você tenha que abaixar a sua cadeira para que os seus antebraços e mãos estejam em um ângulo adequado com o teclado. Se isso impedir que você coloque os seus pés apoiados completamente no chão, você pode usar um apoio para os pés com altura regulável para eliminar o espaço entre o chão e seus pés. Ou você também pode abaixar a área de trabalho para eliminar a necessidade de um apoio para os pés. Outra opção é usar uma mesa com uma bandeja para o teclado que seja mais baixa que a superfície normal de trabalho.
# **Tela Integrada**

Ajuste o ângulo da tela para minimizar o brilho e os reflexos de luzes e janelas. Não force a tela se encontrar resistência. A tela não deve abrir-se mais do que 130 graus.

Você pode ajustar o brilho da tela ao levar o computador de um local a outro, ou se a luz da sua área de trabalho for alterada.

Na Internet você poderá encontrar mais informações sobre ergonomia:

**www.apple.com/about/ergonomics**

# Apple e o Meio-Ambiente

A Apple Inc. reconhece que tem grande responsabilidade na minimização do impacto ambiental causado por seus produtos e operações.

Mais informações estão disponíveis na web:

**www.apple.com/br/environment**

# **Regulatory Compliance Information**

#### **Compliance Statement**

This device complies with part 15 of the FCC rules. Operation is subject to the following two conditions: (1) This device may not cause harmful interference, and (2) this device must accept any interference received, including interference that may cause undesired operation. See instructions if interference to radio or television reception is suspected.

L'utilisation de ce dispositif est autorisée seulement aux conditions suivantes: (1) il ne doit pas produire de brouillage et (2) l'utilisateur du dispositif doit étre prêt à accepter tout brouillage radioélectrique reçu, même si ce brouillage est susceptible de compromettre le fonctionnement du dispositif.

#### **Radio and Television Interference**

This computer equipment generates, uses, and can radiate radio-frequency energy. If it is not installed and used properly—that is, in strict accordance with Apple's instructions—it may cause interference with radio and television reception.

This equipment has been tested and found to comply with the limits for a Class B digital device in accordance with the specifications in Part 15 of FCC rules. These specifications are designed to provide reasonable protection against such interference in a residential installation. However, there is no guarantee that interference will not occur in a particular installation.

You can determine whether your computer system is causing interference by turning it off. If the interference stops, it was probably caused by the computer or one of the peripheral devices.

If your computer system does cause interference to radio or television reception, try to correct the interference by using one or more of the following measures:

- **•** Turn the television or radio antenna until the interference stops.
- Move the computer to one side or the other of the television or radio.
- Move the computer farther away from the television or radio.
- Plug the computer into an outlet that is on a different circuit from the television or radio. (That is, make certain the computer and the television or radio are on circuits controlled by different circuit breakers or fuses.)

If necessary, consult an Apple Authorized Service Provider or Apple. See the service and support information that came with your Apple product. Or consult an experienced radio/television technician for additional suggestions.

*Important:* Changes or modifications to this product not authorized by Apple Inc. could void the EMC compliance and negate your authority to operate the product.

This product has demonstrated EMC compliance under conditions that included the use of compliant peripheral devices and shielded cables (including Ethernet network cables) between system components. It is important that you use compliant peripheral devices and shielded cables between system components to reduce the possibility of causing interference to radios, television sets, and other electronic devices.

*Responsible party (contact for FCC matters only):* Apple Inc. Corporate Compliance 1 Infinite Loop, M/S 26-A Cupertino, CA 95014-2084

#### **Wireless Radio Use**

This device is restricted to indoor use when operating in the 5.15 to 5.25 GHz frequency band. Cet appareil doit être utilisé à l'intérieur.

# **Exposure to Radio Frequency Energy**

The radiated output power of the AirPort Extreme technology is below the FCC radio frequency exposure limits. Nevertheless, it is advised to use the wireless equipment in such a manner that the potential for human contact during normal operation is minimized.

# **FCC Bluetooth Wireless Compliance**

The antenna used with this transmitter must not be colocated or operated in conjunction with any other antenna or transmitter subject to the conditions of the FCC Grant.

#### **Bluetooth Industry Canada Statement**

This Class B device meets all requirements of the Canadian interference-causing equipment regulations.

Cet appareil numérique de la Class B respecte toutes les exigences du Règlement sur le matériel brouilleur du Canada.

#### **Industry Canada Statement**

Complies with the Canadian ICES-003 Class B specifications. Cet appareil numérique de la classe B est conforme à la norme NMB-003 du Canada. This device complies with RSS 210 of Industry Canada.

# **Bluetooth Europe—EU Declaration of Conformity**

This wireless device complies with the R&TTE Directive.

# **Europe—EU Declaration of Conformity**

See http://www.apple.com/euro/compliance

#### **Korea Warning Statements**

"당해 무선설비는 운용 중 전파혼신 가능성이 있음" "이 기기는 인명안전과 관련된 서비스에 사용할 수 없습니다"

# B급 기기(가정용 방송통신기기)

이 기기는 가정용(B급)으로 전자파적합등록을 한 기기로서 주로 가정에서 사용하는 것을 목적으로 하며. 모든 지역에서 사용할 수 있습니다.

# **Singapore Wireless Certificatin**

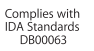

# **Taiwan Wireless Statements**

#### 無線設備的警告聲明

經型式認證合格之低功率射頻電機,非經許可,公司、 商號或使用者均不得槽白變更頻率、加大功率或變更原 設計之特性及功能。低功率射頻電機之使用不得影響飛 航安全及干擾合法通信:經發現有干擾現象時,應立即 停用,並改善至無干擾時方得繼續使用。前項合法通信 指依雷信法規定作業之無線雷涌信。低功率射頻雷機須 忍受合法通信或工業、科學及醫療用電波輻射性電機設 備之干擾。

# 如有這 頻率:

#### 於 5.25GHz 至 5.35GHz 區域內操作之 無線設備的警告聲明

工作頻率 5.250 ~ 5.350GHz 該頻段限於室內使用。

# **Taiwan Class B Statement**

Class B 設備的警告磬明 NIL

# **VCCI Class B Statement**

情報処理装置等雷波障害自主規制について

この装置は、情報処理装置等電波障害自主規制協議 会 (VCCI) の基準に基づくクラス B 情報技術装置で す。この装置は家庭環境で使用されることを目的と していますが、この装置がラジオやテレビジョン受 信機に近接して使用されると、受信障害を引き起こ すことがあります.

取扱説明書に従って正しい取扱をしてください。

#### **Informações de Modem Externo USB**

Ao conectar o seu MacBook Pro à linha telefônica usando um modem USB externo, consulte as informações da agência de telecomunicações na documentação fornecida com o seu modem.

# **ENERGY STAR® Compliance**

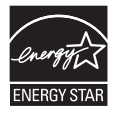

As an ENERGY STAR® partner, Apple has determined that standard configurations of this product meet the ENERGY STAR® guidelines for energy efficiency. The ENERGY STAR® program is a partnership with electronic equipment manufacturers to promote energy-efficient products. Reducing energy consumption of products saves money and helps conserve valuable resources.

This computer is shipped with power management enabled with the computer set to sleep after 10 minutes of user inactivity. To wake your computer, click the mouse or trackpad button or press any key on the keyboard.

For more information about ENERGY STAR®, visit: www.energystar.gov

#### 中国

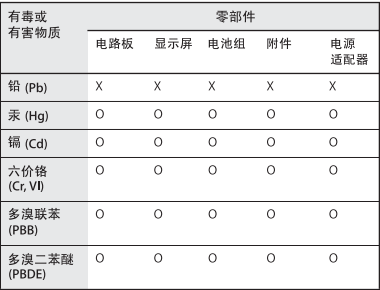

Q·表示该有毒有害物质在该部件所有均质材料中的含量均在 SI/T 11363-2006 规定的限量要求以下。

x· 表示该有毒有害物质至少在该部件的某一均质材料中的含 量超出 SI/T 11363-2006 规定的限量要求。

根据中国电子行业标准 SJ/T11364-2006和相关的中国 政府法规、本产品及其某些内部或外部组件上可能带 有环保使用期限标识。取决于组件和组件制造商、产 品及其组件上的使用期限标识可能有所不同。组件上 的使用期限标识优先于产品上任何与之相冲突的或不 同的环保使用期限标识。

# **Informações sobre Descarte e Reciclagem**

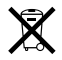

Este símbolo indica que o seu produto deve ser descartado de modo apropriado de acordo com as leis e regulamentações locais. Quando seu produto atingir o fim de sua vida útil, entre em contato com a Apple ou com as autoridades locais para saber sobre as opções de reciclagem.

Para obter informações sobre o programa de reciclagem da Apple, visite o site www.apple.com/br/environment/recycling.

#### **Informações Sobre o Descarte da Bateria**

Descarte as baterias de acordo com as normas e leis ambientais locais.

*California:* The coin cell battery in your product contains perchlorates. Special handling and disposal may apply. Refer to www.dtsc.ca.gov/hazardouswaste/perchlorate.

*Deutschland:* Dieses Gerät enthält Batterien. Bitte nicht in den Hausmüll werfen. Entsorgen Sie dieses Gerätes am Ende seines Lebenszyklus entsprechend der maßgeblichen gesetzlichen Regelungen.

*Nederlands:* Gebruikte batterijen kunnen worden ingeleverd bij de chemokar of in een speciale batterijcontainer voor klein chemisch afval (kca) worden gedeponeerd.

*Taiwan:*

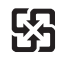

廢雷池請回收

#### *União Européia—Informações sobre Descarte:*

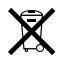

O símbolo acima significa que, de acordo com as leis e regulamentações locais, o produto deve ser descartado separado do lixo doméstico. Quando este produto atingir o fim de sua vida útil, leve-o a um ponto de coleta designado pelas autoridades locais. Alguns pontos de coleta aceitam produtos gratuitamente. A coleta separada e a reciclagem do produto no momento do descarte ajudará a conservar os recursos naturais e garantirá uma reclicagem de forma respeitosa com o meio-ambiente e a saúde humana.

 $\bullet$  Apple Inc.

© 2008 Apple Inc. Todos os direitos reservados.

De acordo com as leis de copyright (direitos autorais), este manual não pode ser copiado, em sua totalidade ou em parte, sem o consentimento por escrito da Apple.

Todos os esforços foram feitos para assegurar que as informações deste manual sejam precisas. A Apple não se responsabiliza por erros de impressão ou de transcrição.

Apple 1 Infinite Loop Cupertino, CA 95014-2084 408-996-1010 www.apple.com

Apple, o logotipo da Apple, AirPort, AirPort Extreme, Cover Flow, Exposé, FileVault, FireWire, GarageBand, iCal, iChat, iLife, iMovie, iPhoto, iPod, iSight, iTunes, Keynote, Mac, MacBook, Macintosh, Mac OS, MagSafe, Photo Booth, Spaces e SuperDrive são marcas de fábrica da Apple Inc., registradas nos EUA e em outros países.

Finder, o logotipo FireWire, iPhone, iWeb, Spotlight e Time Machine são marcas registradas da Apple Inc.

AppleCare, Apple Store e iTunes Store são marcas de serviço da Apple Inc., registradas nos EUA e em outros países.

ENERGY STAR® é uma marca registrada nos EUA.

Intel, Intel Core e Xeon são marcas registradas da Intel Corp. nos Estados Unidos e em outros países.

A marca Bluetooth® e seus logotipos são de propriedade da Bluetooth SIG, Inc. e qualquer uso de tais marcas pela Apple Inc. se realiza sob licença.

Outras empresas e nomes de produtos mencionados aqui são marcas registradas de suas respectivas

empresas. A menção de produtos de terceiros possui apenas um objetivo informativo e não constitui um endosso ou recomendação. A Apple não assume nenhuma responsabilidade no que se refere ao desempenho ou uso destes produtos.

Fabricado sob licença da Dolby Laboratories. "Dolby," "Pro Logic" e o símbolo D duplo são marcas registradas da Dolby Laboratories. Confidential Unpublished Works, © 1992–1997 Dolby Laboratories, Inc. Todos os direitos reservados.

O produto descrito neste manual incorpora tecnologia de proteção de copyright protegida por solicitações de métodos de certas patentes americanas e outros direitos de propriedade intelectual da Macrovision Corporation e de outros proprietários de direitos autorais. O uso de tecnologia de proteção de copyright deve ser autorizado por Macrovision Corporation e deve ser utilizado para a casa e outros usos de visualização limitada somente se autorizado pela Macrovision Corporation. A engenharia reversa ou a desmontagem estão proibidas.

Solicitações de equipamentos Patentes americanas números 4.631.603, 4.577.216, 4.819.098 e 4.907.093, licenciadas apenas para visualizações limitadas.

Publicado simultaneamente nos Estados Unidos e no Canadá.